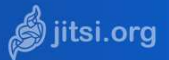

Vous pouvez rejoindre une webconférence en tant qu'invité à partir d'un smartphone ou d'une tablette Android ou Apple, en plus de l'accès web déjà disponible sur https://web-visio.ac-lille.fr

## **Installer et paramétrer l'application « Jitsi Meet » sur votre smartphone ou tablette**

1. Depuis le Google Play Store, **installez l'application « Jitsi Meet »** sur votre appareil.

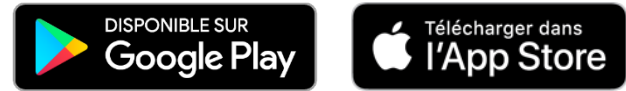

2. Après l'installation, **ouvrez l'application**

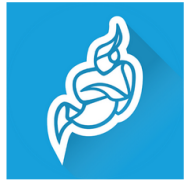

Jitsi Meet 8x8. Inc Communication

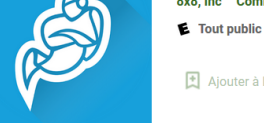

Aiouter à la liste de souhaits

## **Être invité et rejoindre un salon de webconférence**

- **1. Pour vous permettre de rejoindre un salon de webconférence, l'organisateur vous invite en vous transmettant** (par mail ) un nom de salon (ex : https://web-visio.ac-lille.fr/conseil\_ecole)
- 2. [Ouvrez l'application et](https://play.google.com/store/apps/details?id=org.jitsi.meet&hl=fr) **saisissez le n[om du salon](https://play.google.com/store/apps/details?id=org.jitsi.meet&hl=fr)**

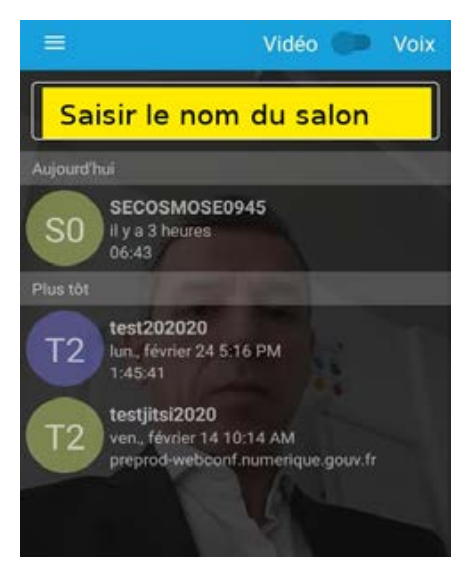

3. [En cas d](https://apps.apple.com/fr/app/jitsi-meet/id1165103905)e faible débit réseau, **optez pour la voix** sans vidéo

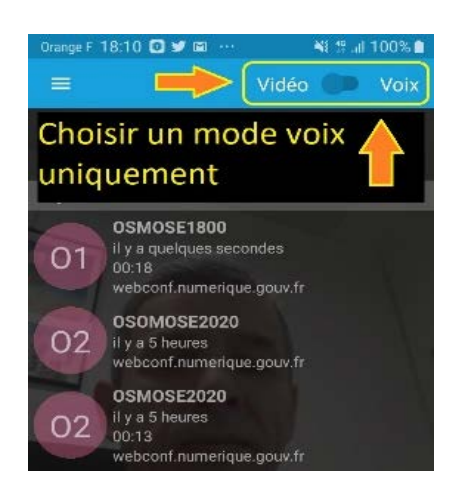

4. À la fin de l'échange, **appuyez sur l'icône « téléphone rouge »** pour vous déconnecter

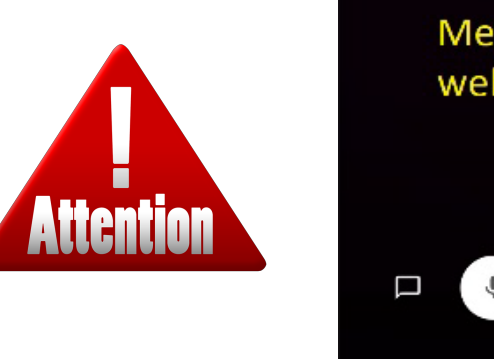

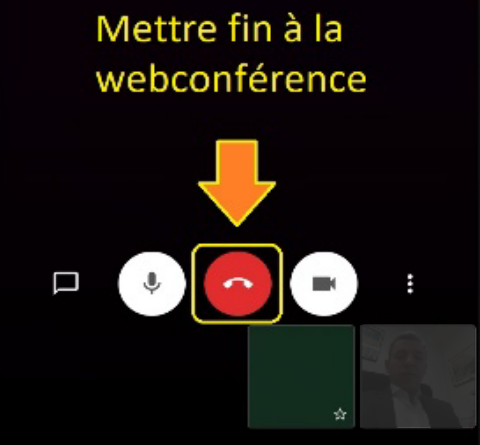